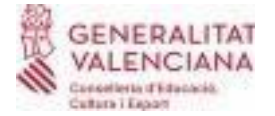

# **INSTRUCCIONES PARA OBTENER EL TÍTULO DE BACHILLERATO**

## **Y PARA MATRICULARSE DE LAS PAU, PASO A PASO.**

-Calendario de matrícula en las PAU:

Convocatoria ordinaria: del **20 al 27 de mayo** hasta las 11:00 horas Convocatoria extraordinaria: del **17 al 26 de junio** hasta las 11:00 horas

-Lugar: SECRETARIA DEL CENTRO

-Horario de secretaria: de 9:00 a 14:00

## **RECOMENDAMOS SOLICITAR EL TÍTULO DE BACHILLERATO AUNQUE NO TE VAYAS A MATRICULAR**

#### **DE LAS PAU (PASOS 1-2 i 5-6)**

#### **1. Rellenar la solicitud del título de bachillerato**

**https:/[/www.gva.es/downloads/publicados/IN/18529\\_BI.pdf](http://www.gva.es/downloads/publicados/IN/18529_BI.pdf)**

En el enlace se abre un pdf autorellenable. Una vez completado con los datos, imprime y firma con bolígrafo azul.

### **2. Pagar la tasa de la expedición del título de bachillerato**

<http://www.ceice.gva.es/doc046/gen/val/tasas.asp?idf=TITULOS>

-Selecciona "Institutos de Alicante" en órgano gestor.

-Marca la opción "Título de bachillerato".

-Selecciona el tipo de tasa (ordinaria, familia numerosa, etc) según tu situación personal.

-Pulsa "Continuar". Se abrirá una nueva pantalla con un documento pdf

-Rellena el documento con tus datos, pulsa aceptar e imprime el documento con el código de barras.

-Al pulsar aceptar, te dará la opción de pagar directamente desde el sistema de la GVA. Puedes hacerlo si en casa tenéis banca online o también con tarjeta de crédito. Imprime el resguardo de haber pagado la tasa para adjuntarlo a la documentación que entregaras.

En caso contrario, has de llevarlo a un banco colaborador, pagar y que te sellen el formulario. El banco se queda con una copia.

ENTREGA EN SECRETARÍA LA SOLICITUD Y EL JUSTIFICANTE DE LAS TASAS.

SI TE MATRÍCULAS EN LAS PAU CONTINUA CON LOS PASOS 3-6.

#### **3. Paga lastasas de matrícula de las pruebas PAU**

Este es el enlace para pagar la matrícula:

<https://universite.umh.es/recibos/>

-Despliega el menú "Tipo" y selecciona Pruebas de Acceso Universidad. -Despliega "Subtipo" y selecciona Matrícula PAU 2023-24

-Pulsa "continuar" y "aceptar".

-Rellena los datos en el formulario que se abre.

-En Observaciones has de indicar "IES BELLAGUARDA"

-Selecciona si tienes derecho a reducción por familia numerosa o monoparental (justificable). Si tienes que pagar la tasa completa, no selecciones nada. En caso de tener matrícula de honor no has de realizar el pago ni rellenar el impreso.

-Pulsa continuar y aceptar.

-Se abrirá una nueva pestaña donde tienes que elegir entre "pagar" o "imprimir".

\*Si seleccionas PAGAR, la página te reenviará al enlace para pagar mediante tarjeta de crédito o débito. El justificante de pago que aparecerá una vez pagado has de imprimirlo y/o guardarlo en pdf para adjuntar al email.

\*SiseleccionasIMPRIMIR, te aparecerá un recibo con un código de barras que has de imprimir para llevar a alguna de las entidades bancarias colaboradoras para pagar. El recibo del pago has de escanearlo para adjuntarlo al email.

#### **4. Matricularte en las PAU**

-Accede al formulario de matrícula autorrellenable mediante este formulario: [https://portal.edu.gva.es/iesbellaguarda/wp-content/uploads/sites/813/2024/05/Instancia-EBAU-1.pdf](https://portal.edu.gva.es/03002573/wp-content/uploads/sites/813/2020/06/Instancia-EBAU-1.pdf)

-Introduce tus datos y asegúrate de que sean correctos. El formulario te pide el NIA. Puedes encontrarlo en WEBFAMILIA o preguntarle a tu tutora.

-Selecciona si te presentas a las dos fases (asignaturas obligatorias y voluntarias), sólo a la obligatoria o sólo a la voluntaria (esto último sólo puedes hacerlo si ya te presentaste en convocatorias anteriores o accedes desde Ciclos Formativos de Grado Superior).

-Selecciona tu modalidad de acceso (la modalidad de bachillerato que hayas cursado).

-La nota media la completarán en Secretaría.

-Selecciona la asignatura de modalidad de la que te examinas en la fase obligatoria y el idioma del que te examinas. Recuerda que en ambos casos ha de ser la materia que hayas cursado este año.

-Selecciona hasta cuatro asignaturas de modalidad de la lista que aparece en el desplegable. Recuerda que **puedes examinarte de asignaturas que no hayas cursado** y que las notas de estas materiassólo se tendrán en cuenta si sacas más de un 5.

NO TE PREOCUPES SI EN EL HORARIO OFICIAL QUE TE HEMOS DADO COINCIDEN ASIGNATURAS,TENDRÁS TU HORARIO PERSONALIZADO UNA VEZ QUE TE HAYAS MATRICULADO.

-Completa el formulario con la fecha.

-Por último firma el documento con bolígrafo azul.

**5. Adjunta la documentación acreditativa de estar exento del pago total o parcial de lastasas de matrícula o del título.**

#### **6. Adjunta fotocopia del DNI**

SI NO DISPONÉIS DE IMPRESORA O DE ORDENADOR, PODÉIS HACER LA MATRÍCULA EN EL INSTITUTO,CON CITA PREVIA POR TELÉFONO EN EL HORARIO QUE SE OS ASIGNE.